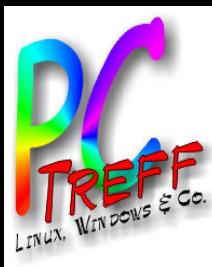

ElsterFormular und Linux

#### PC-Treff-BB VHS Aidlingen

**T-BB VHS Aidlingen PC-Treff-BB VHS Aidlingen PC-Treff-BB VHS Aidlingen Ubuntu** ElsterFormular - Ubuntu ElsterFormular - <u>ieri</u> ElsterFormul **2014 And**  $\mathbf{\Omega}$ 

**© 2014 André Daubitz, ©2014 AndréDaubitz, 1/18**

xx.10.2014

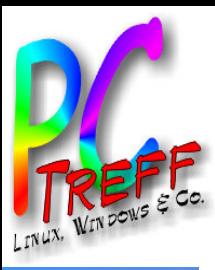

### Agenda

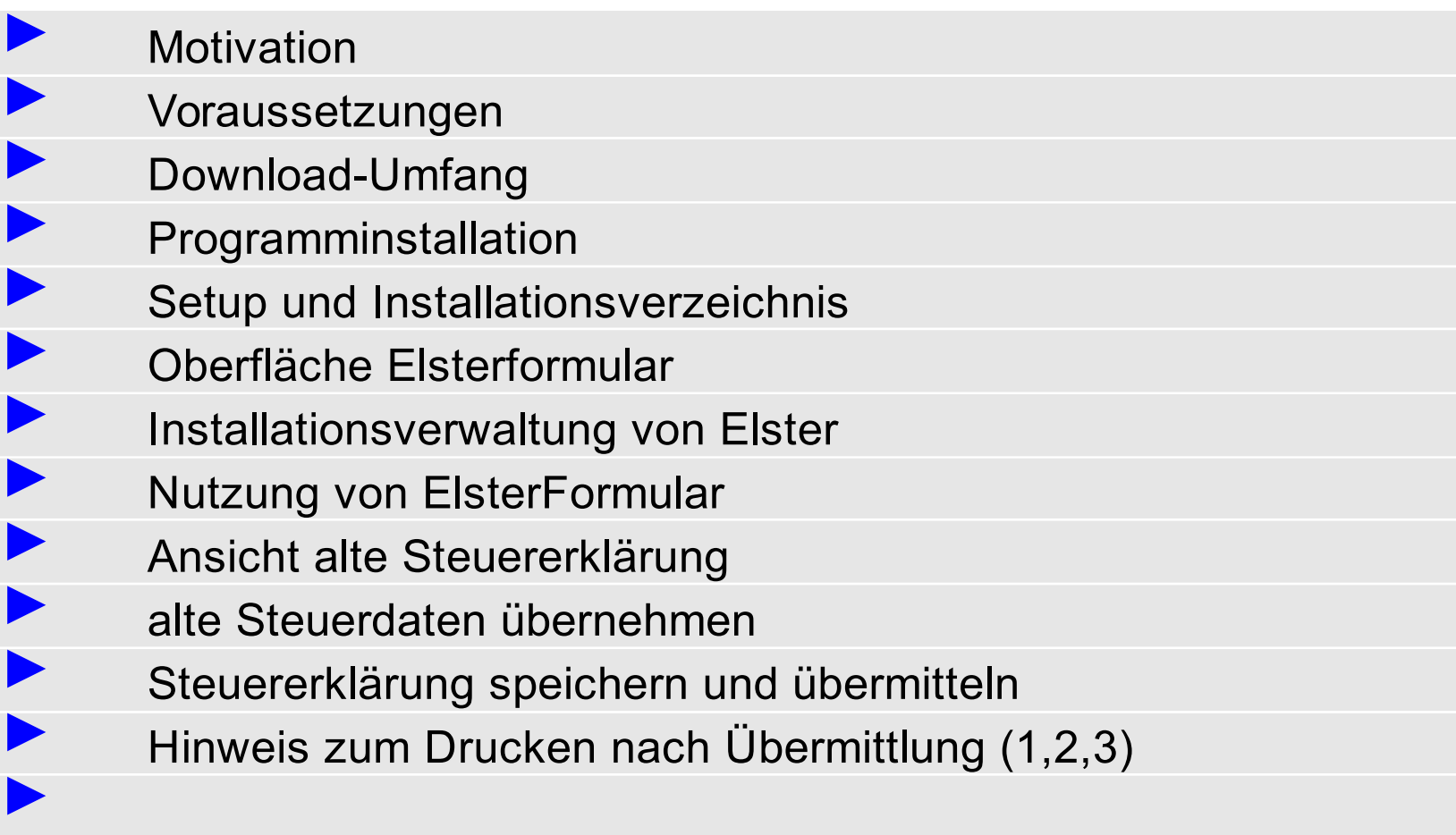

#### **Literatur**

**©**

**©2 014**

**2014**

**A ndré**

**Daubitz,**

**A ndréDa ubitz, 2/18**

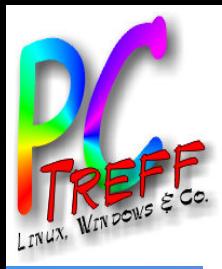

## **Motivation**

- Auslöser:
	- Elektronische Abgabe der Steuererklärung
- Ziel:
	- Erstellung der Steuererklärung mit Elster
	- Bearbeitung mit Ubuntu

**n**

**n**

**au**

**u**

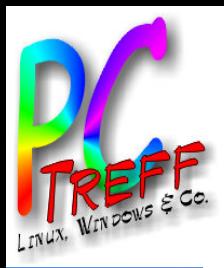

#### Voraussetzungen

- notwendige Hardware
	- 550MB Festplattenplatz
	- 512MB Hauptspeicher
	- CPU mindestens 500MHz
- Beispiele für Software
	- ElsterFormular für Privatanwender 74MB
	- Programm zum Anzeigen von PDF-Dateien

**©**  $\boldsymbol{\alpha}$ **014 A ndré Daubitz,**

**©2 014 A n**

**dréDa**

**u**

**bitz, 4/18**

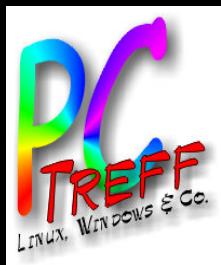

## Download-Umfang

Download der entsprechenden Setup-Datei

- ➢ ElsterFormular für Privatanwender 74MB
- ➢ ElsterFormular für Unternehmer/Arbeitgeber 115MB
- ➢ ElsterFormular im Gesamtumfang 145MB

#### Überprüfung des Fingerprints

**▶ so kann man die Übereinstimmung mit den Download-Daten prüfen** 

**A n**

**n**

**Daubitz,**

**u**

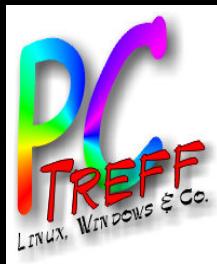

## Programminstallation

- Öffnen der Setup.exe mit wine
	- ElsterFormular-15.3.20141009p.exe
- Hinweis
	- Welche Steuerjahre verfügbar sind

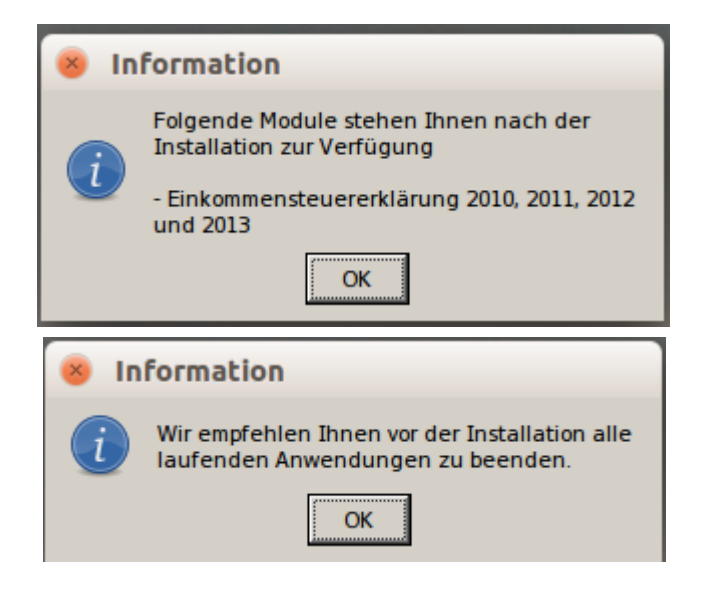

**©**

**©2 014**

**2014**

**A ndré**

**Daubitz,**

**A ndréDa ubitz, 6/18**

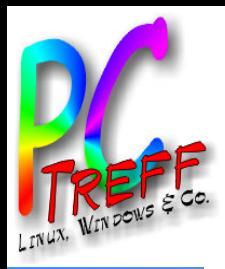

# Setup und Installationsverzeichnis

- Septup startet,
- akzeptieren Lizenzvertrag

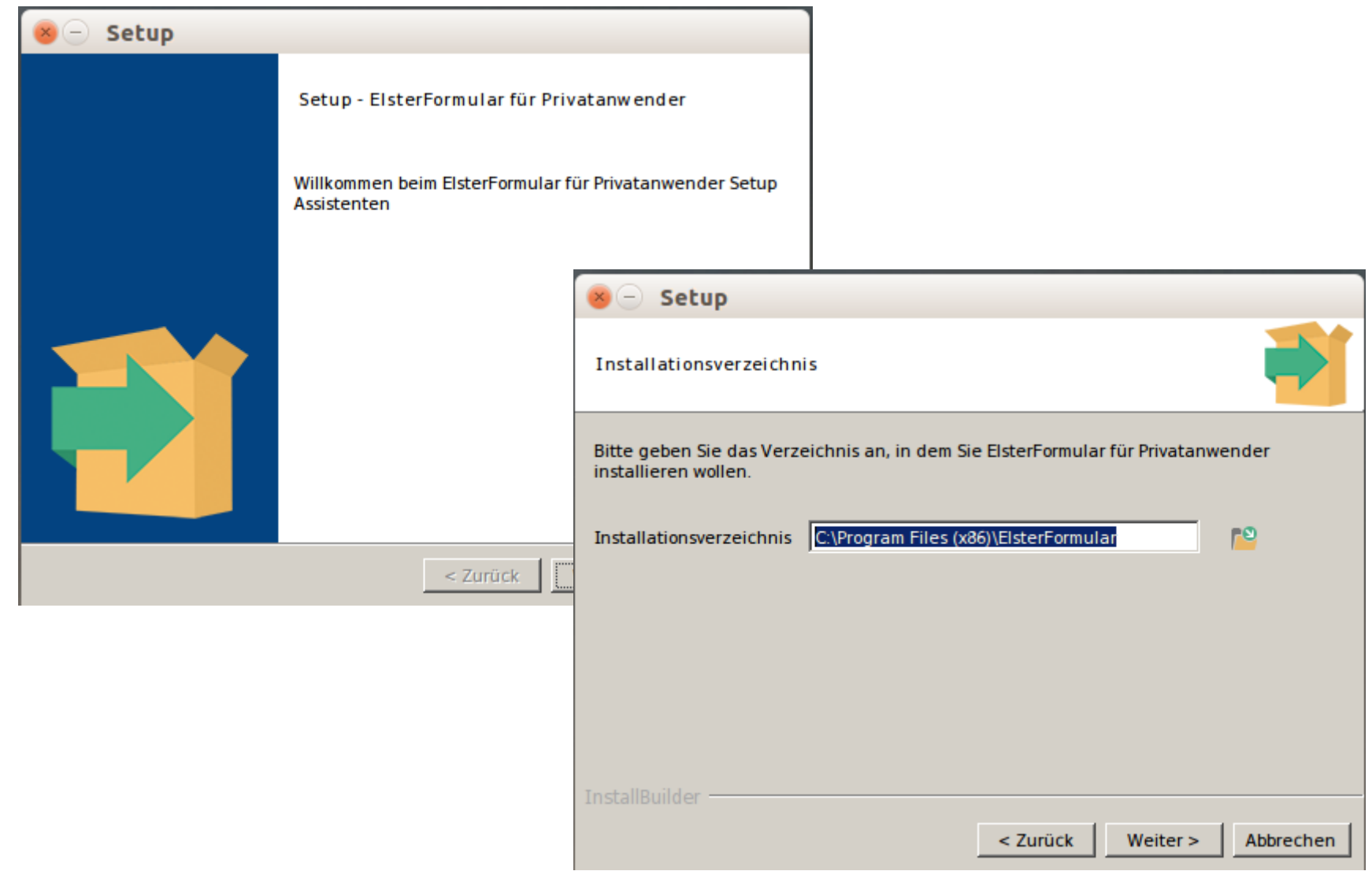

**PCTre ff -ff -BBV HSAidlin genPC-Tre BBV HS Aidlin gen**ElsterF orm ular - U buntu ElsterF  $\bar{\bf g}$  . ular - U buntu

**©**

**©2 014**

**2014**

**A ndré**

**Daubitz,**

**A ndréDa ubitz, 7/18**

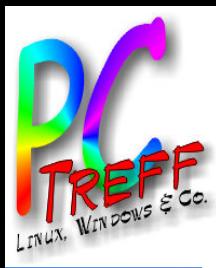

#### Oberfläche ElsterFormular

• Oberfläche von Elster startet über Desktop-icon

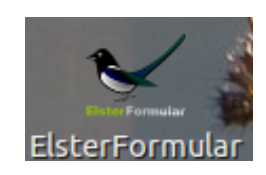

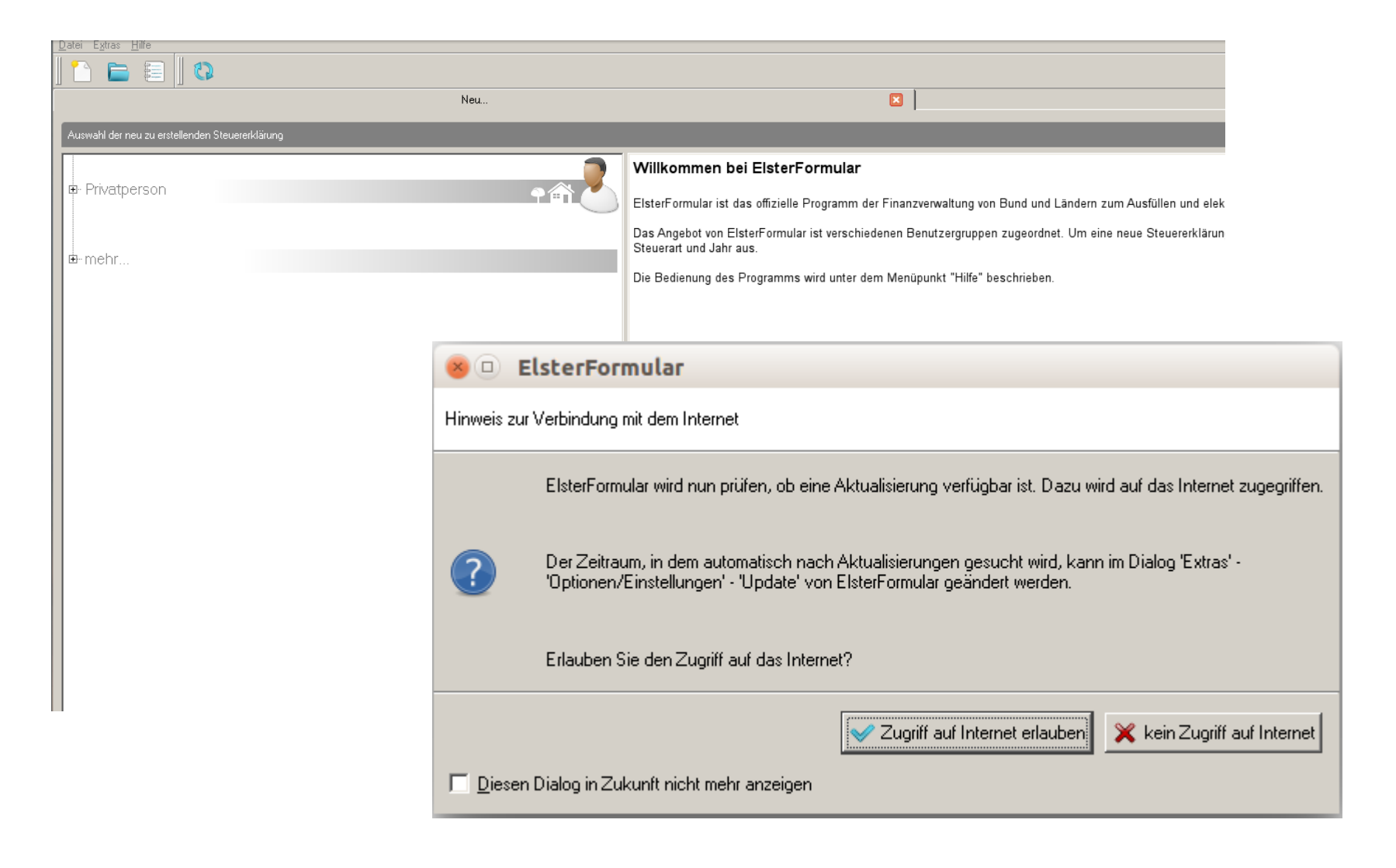

**©**

**©2 014**

**2014**

**A ndré**

**Daubitz,**

**A ndréDa ubitz, 8/18**

**n**

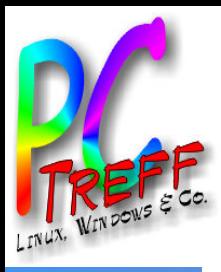

### Installationsverwaltung von Elster

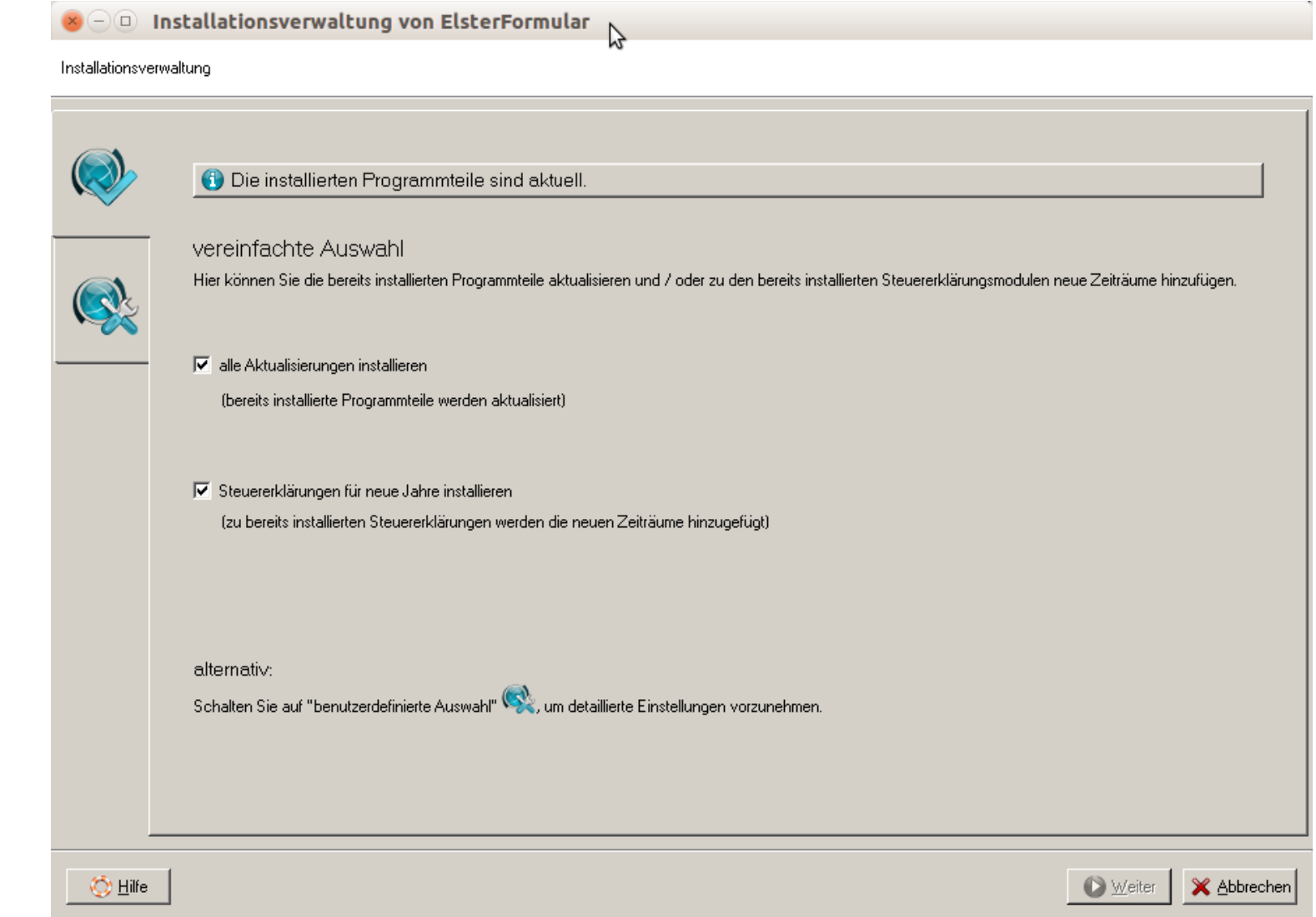

**©**

**©2 014**

**2014**

**A ndré**

**A ndréDa u**

**Dau**

**bitz,**

**bitz, 9/18**

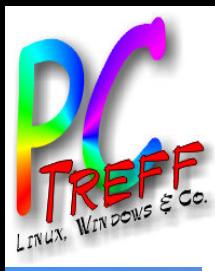

#### Nutzung von ElsterFormular

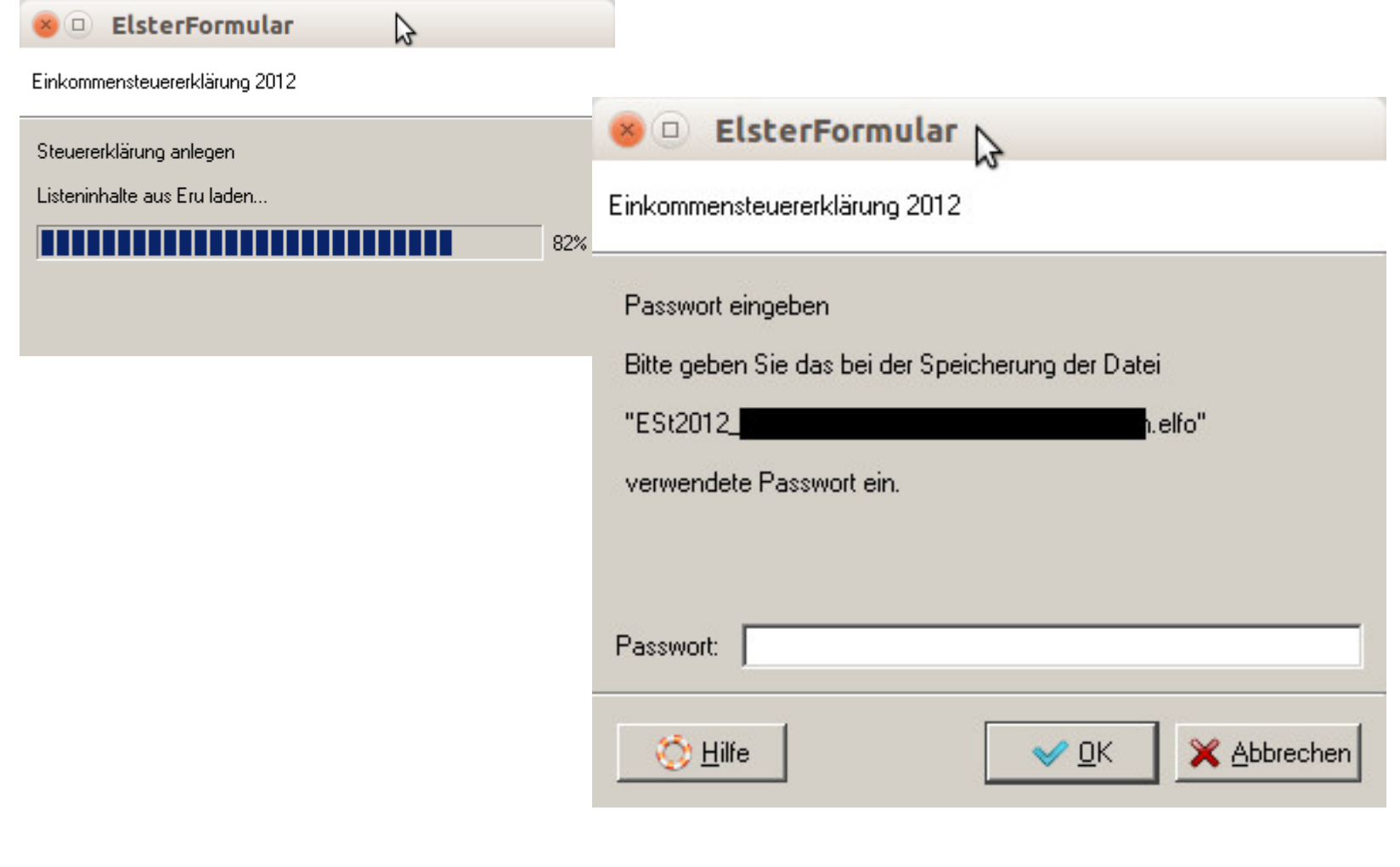

**©**

**©2 014**

**2014**

**A ndré**

**Daubitz,**

**A ndréDa ubitz, 10/18**

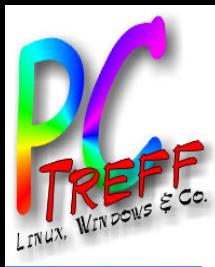

**PPC**

**C**

**-T**

**-T**

**re re**

ElsterF

**©**

**©2 014**

**2014**

**A ndré**

**A ndréDa**

**Daubitz,**

**u**

**bitz, 11/18**

ElsterF

orm

 $\bar{\bf g}$  .

ular - U

ular - U

buntu

buntu

**ff -**

**ff -**

**BB**

**BB**

**V**

**V**

**Aidlin**

**Aidlin**

**gen**

**gen**

**HS**

**HS** 

### Ansicht alte Steuererklärung

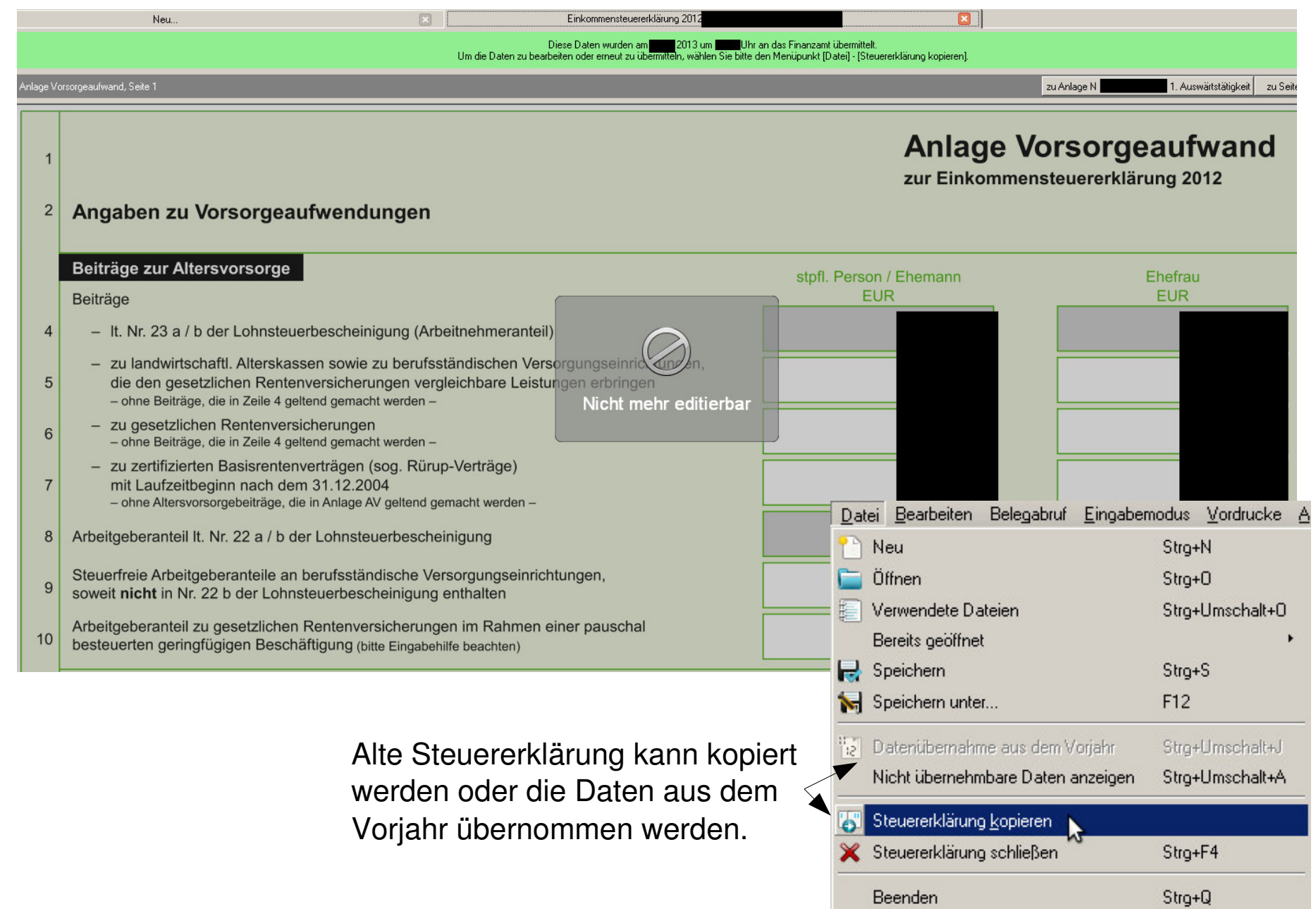

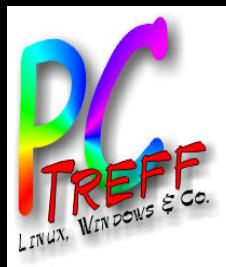

#### alte Steuererdaten übernehmen

• Hinweise zur Datenübernahme

**ElsterFormular**  $\Box$ 

Informationen zur Datenübernahme

#### Informationen zur Datenübernahme

Es wurden Daten aus dem Vorjahr übernommen.

Sich gewöhnlich nicht ändernde Daten (z.B. Name, Anschrift) wurden direkt in die aktuelle Steuererklärung übernommen. Bereits vorhandene Eingaben wurden dabei nicht überschrieben.

 $\triangleright$ 

#### Modus Datenübernahme

Sie können nun im Modus "Datenübernahme" jeden einzelnen Eintrag des Voriahres in die aktuelle Steuererklärung

- · übernehmen
- · nicht übernehmen oder
- · stattdessen einen anderen Eintrag vornehmen.

Im Modus "Datenübernahme" ist die Plausibilitätsprüfung der Steuererklärung eingeschränkt, um Ihnen auch die Übernahme unvollständiger Daten zu ermöglichen. Nach Abschluss des Modus "Datenübernahme" erfolgt eine vollständige Überprüfung der Steuererklärung auf Plausibilität.

#### l Nicht übernommene Daten

Es kann vorkommen, dass einzelne Einträge aus dem Vorjahr nicht in die aktuelle Steuererklärung übernommen werden können (z.B. bei Vordruckänderungen aufgrund gesetzlicher Neuregelungen). Diese Daten werden Ihnen nach Abschluss des Modus "Datenübernahme" zusammenfassend in einem Dialog angezeigt. Sie können diesen Dialog auch jederzeit über den Menüpunkt Datei->Nicht übernehmbare Daten anzeigen einsehen.

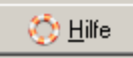

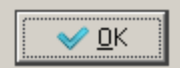

**PC-Tre ff -BBV HSAidlin genPC-Tre ff -BBV HS Aidlin ge**ElsterF orm ular - U buntu ElsterF  $\bar{\bf g}$  . ular - U buntu

**©**

**©2 014**

**2014**

**A ndré**

**Daubitz,**

**A ndréDa ubitz, 12/18**

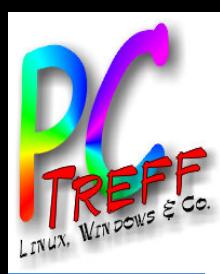

# Steuererklärung speichern und übermitteln

• Daten beim Abspeichern mit Passwort schützen

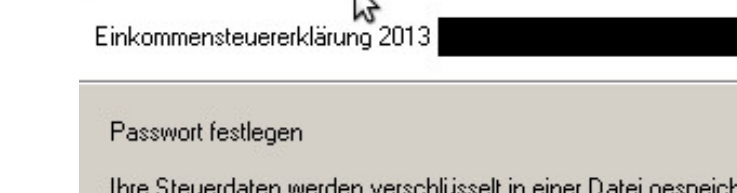

**ElsterFormular** 

Thre Steuerdaten werden verschlusselt in einer Datei gespeichert<br>Sie haben die Möglichkeit für diese Verschlüsselung ein eigenes Passwort zu vergeben.

Das Passwort muss aus mindestens 6 Zeichen bestehen.

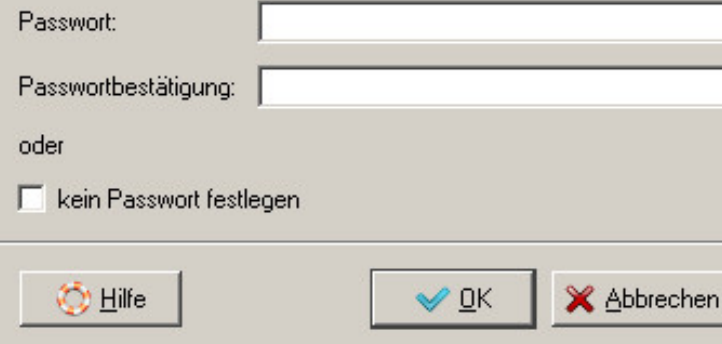

- Dialog bei der Datenübermittlung
	- Email Adresse; ohne Authentifizierung
	- Druckhinweis für PDF Dokument

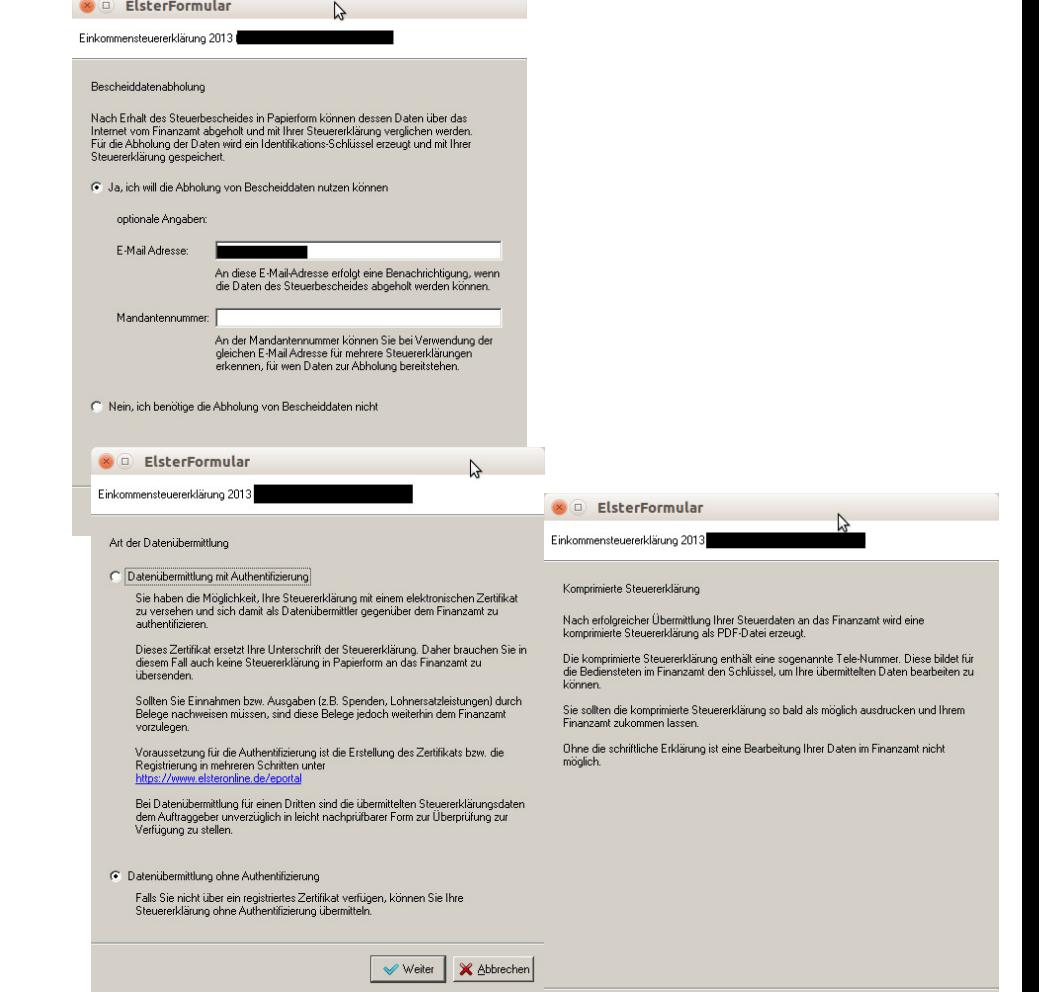

**au**

**u**

**n**

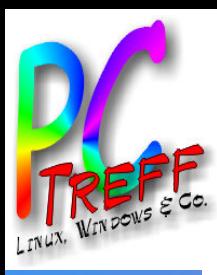

# Hinweis zum Drucken nach Übermittlung

- Komprimierte Steuererklärung wird erzeugt
- Der Ausdruck muß beim Finazamt abgegeben werden. Erst dann erfolgt die Bearbeitung.

ElsterFormular  $\Box$ ΥĻ Einkommensteuererklärung 2013 Komprimierte Steuererklärung Nach erfolgreicher Übermittlung Ihrer Steuerdaten an das Finanzamt wird eine komprimierte Steuererklärung als PDF-Datei erzeugt. Die komprimierte Steuererklärung enthält eine sogenannte Tele-Nummer. Diese bildet für die Bediensteten im Finanzamt den Schlüssel, um Ihre übermittelten Daten bearbeiten zu können. Sie sollten die komprimierte Steuererklärung so bald als möglich ausdrucken und Ihrem Finanzamt zukommen lassen. Ohne die schriftliche Erklärung ist eine Bearbeitung Ihrer Daten im Finanzamt nicht möglich. X Abbrechen Weiter

**©**

**©2 014**

**2014**

**A ndré**

**A ndréDa**

**Daubitz,**

**u**

**bitz, 14/18**

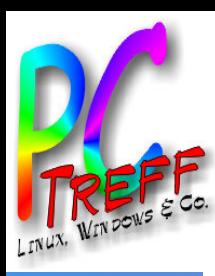

# Hinweis zum Drucken nach Übermittlung

• Wird die Übertragung mit OK gestartet, erscheint Fehlermeldung

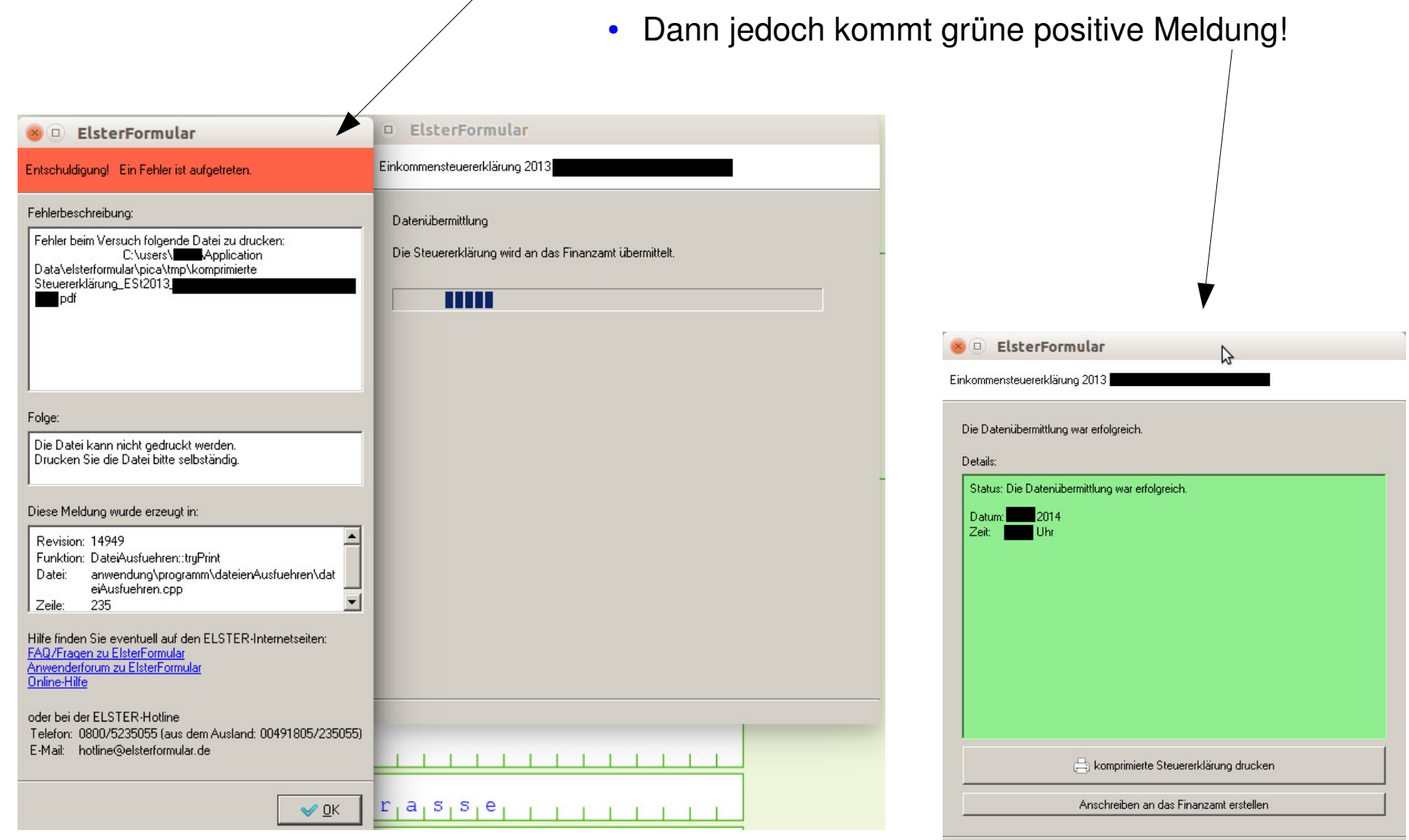

**©**

**©2 014 A n**

**2014**

**A ndré Daubitz,**

**dréDa**

**u**

**bitz, 15/18**

**en**

**en**

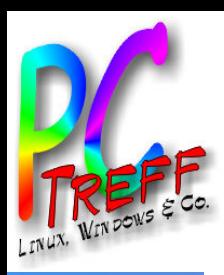

# Hinweis zum Drucken nach Übermittlung

- Nach der Datenübermittlung müsste die "komprimierte Steuererklärung" ausgedruckt werden, um sie unterschrieben, zusammen mit den Unterlagen, einreichen zu können. ElsterFormular stürzt jedoch ab wird unter Drucken/"Drucken der komprimierten Steuererklärung / des Übertragungsprotokolls" angeklickt.
- Lösung:
- Der Dokument-Betrachter ist, wie unter http://wiki.ubuntuusers.de/ElsterFormular "Den in Linux installierten PDF-Reader mit wine registrieren" beschrieben, richtig registriert. Nicht die genannten Alternativen PDF-Reader (wie SumatraPDF/Foxit) benutzen!!!
- Nach dem Absturz von ElsterFormular befindet sich die komprimierte Steuererklärung hier:

#### **.wine dosdevices C: users Benutzername ApplicationData elsterformular pica tmp**

- Einfacher kommt man an diese Datei durch erneutes Starten von ElsterFormular und Drucken/"Druckvorschau zur komprimierten Steuererklärung". Die Druckvorschau erscheint jedoch mit einem Vermerken wie z.B. \*\*\*Entwurf\*\*\* . Deshalb mit rechter Maustaste Kontextmenü öffnen und "Beinhaltender Ordner öffnen".
- Hier kann auf die entsprechende Datei (wie z.B.): "komprimierte Steuererklärung\_ESt2012\_Vorname\_Nachname\_.pdf" geklickt werden, um diese anschließend ohne \*\*\*Entwurf\*\*\*Vermerk auszudrucken.

**©**  $\boldsymbol{\alpha}$ **014 A ndré Daubitz,**

**©2 014 A n**

**dréDa**

**u**

**bitz, 16/18**

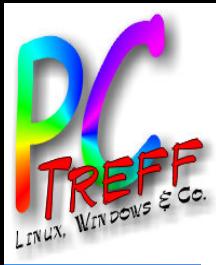

#### **Literatur**

- https://www.elster.de/
- ●

**P**

**©**

**©2 014**

**2014**

**A ndré**

**Daubitz,**

**A ndréDa ubitz, 17/18**

**P**

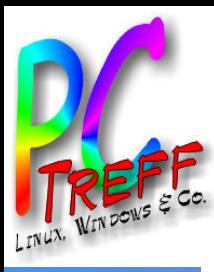

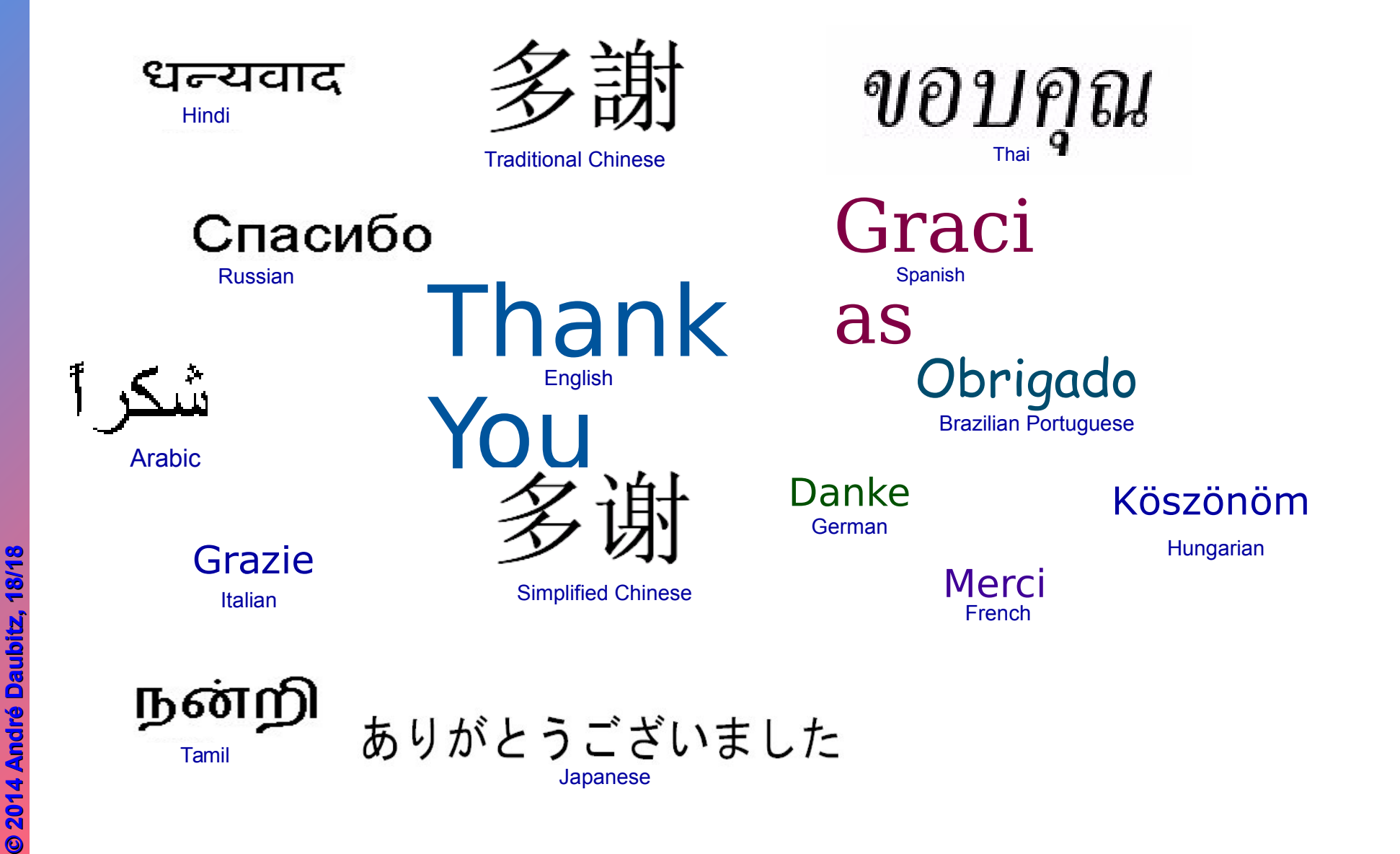

**VHS Aidlingen PC-Treff-BB VHS Aidlingen PC-Treff-BB VHS Aidlingen** <u>ff-BB</u> ElsterFormular - Ubuntu ElsterFormular - Ubuntu ElsterFormular - <u>iej</u>